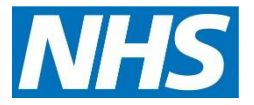

# SevernSide **Integrated Urgent Care**

Smartcard Management:

Authenticating in Adastra

Unlocking Smartcards

Prescription tracker

Summary Care Record access

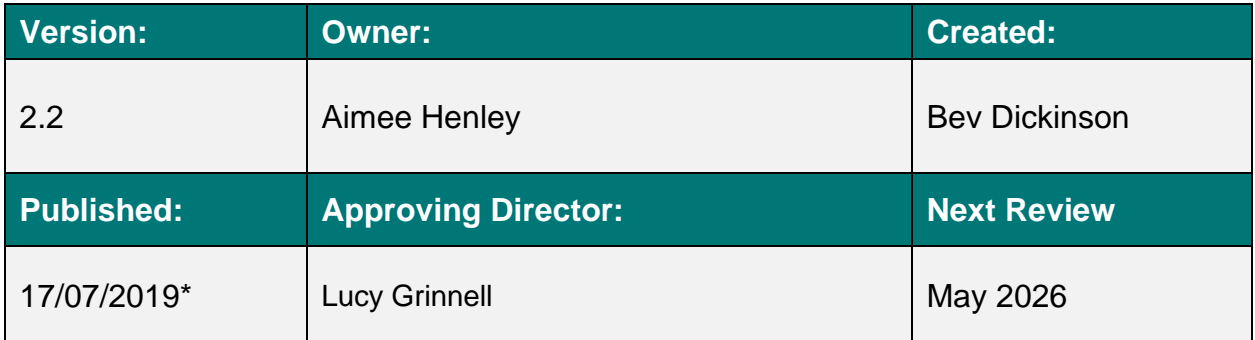

#### **Contents**

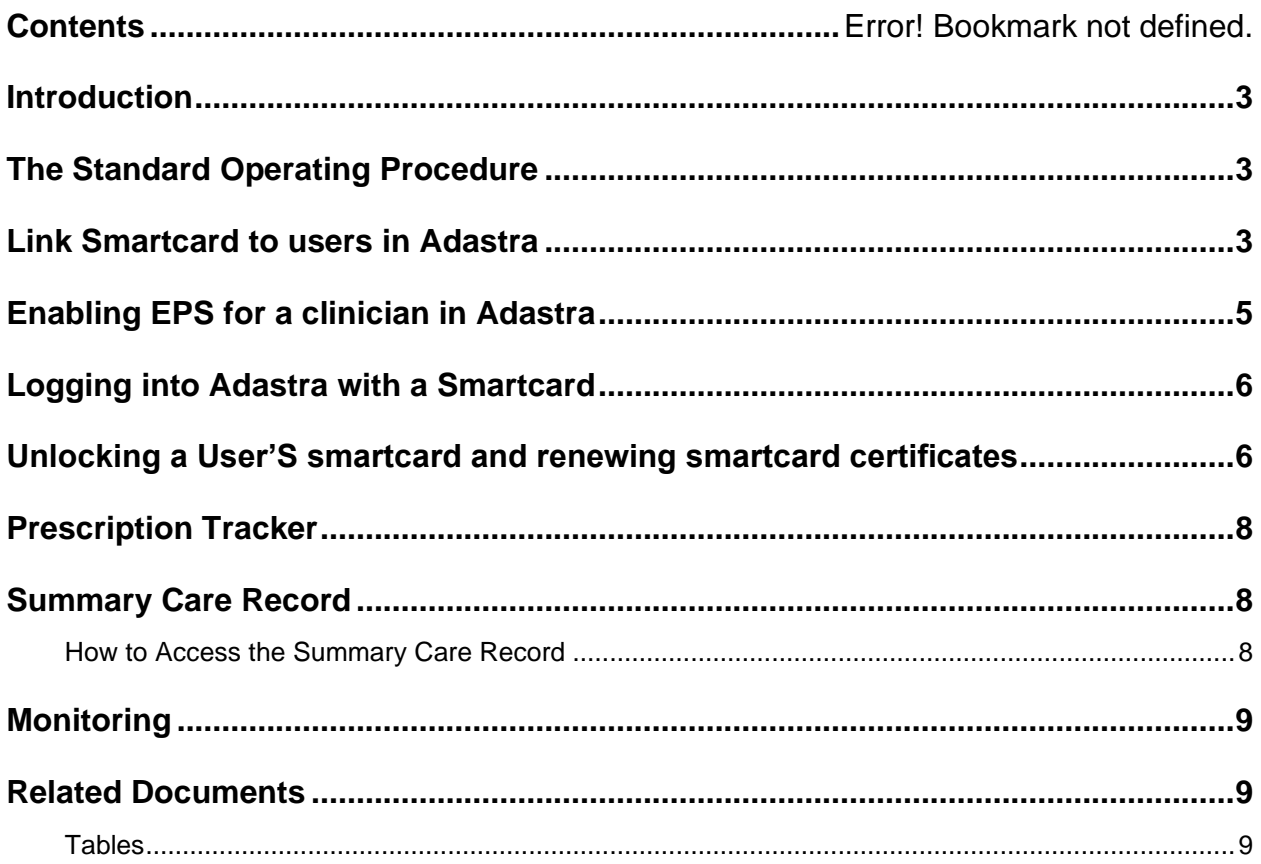

#### Introduction

<span id="page-2-0"></span>This document describes Smartcard Unlocking Process.

## <span id="page-2-1"></span>The Standard Operating Procedure

## <span id="page-2-2"></span>Link Smartcard to users in Adastra

1. Go to User Maintenance in Adastra

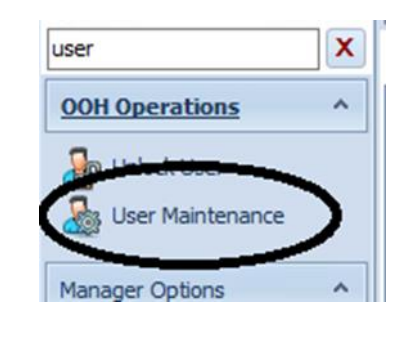

2. Enter Username and select.

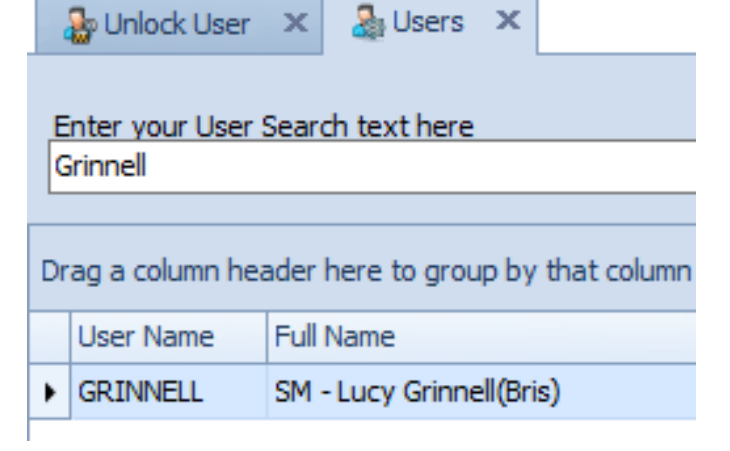

 $\overline{\mathbf{x}}$ 

3. Select 3 dots and follow instructions

4.

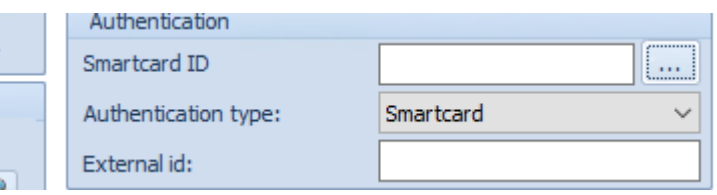

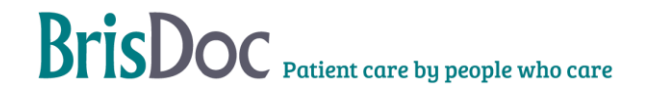

- 5. Remove the current smartcard from the smartcard reader and insert the users smartcard
- 6. Ask the user to input their smartcard passcode

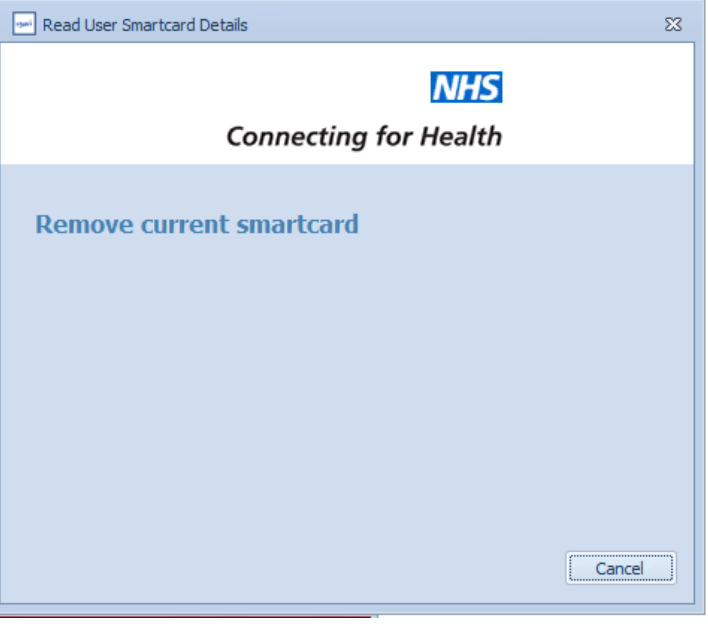

7. Select **Read card** button, once smartcard has been recognized press **Store card** button and follow instructions.

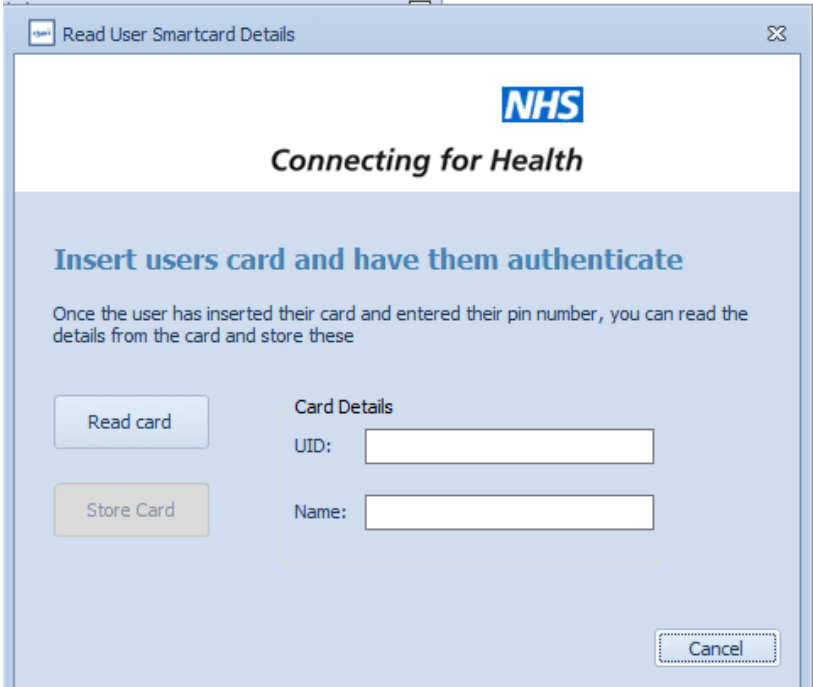

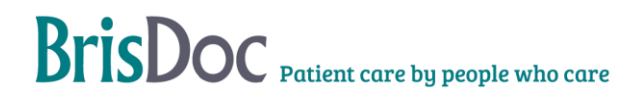

- 8. Adastra will ask to remove new user card and re insert authorisers card and follow instructions
- 9. Select **Authenticate,** then press **update** bottom right corner. If you do not 'update' the details will not be save

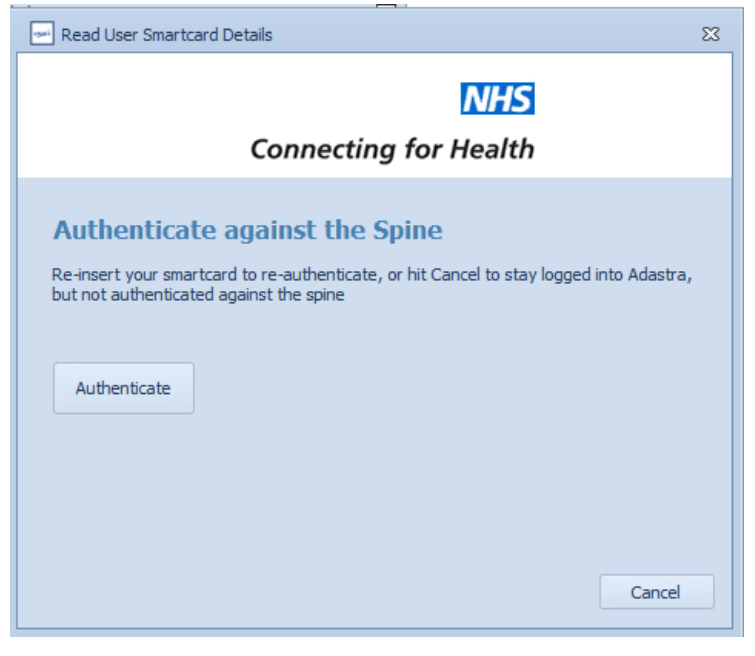

#### <span id="page-4-0"></span>Enabling EPS for a clinician in Adastra

To enable clinician to EPS they must add ETP user group to member field.

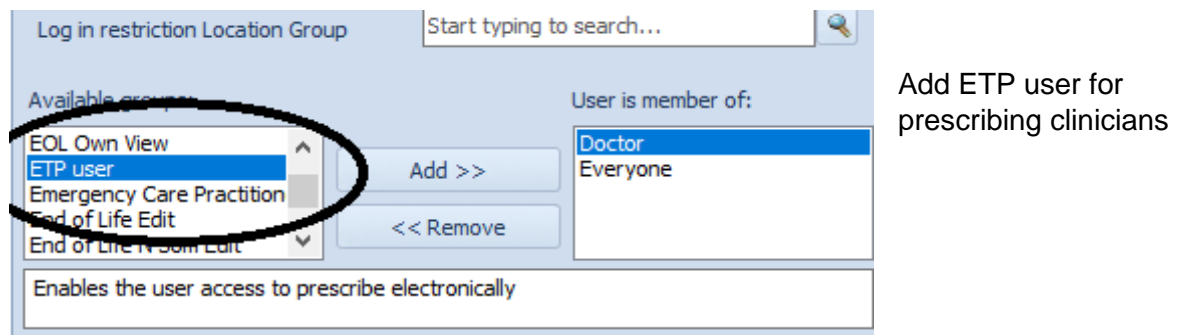

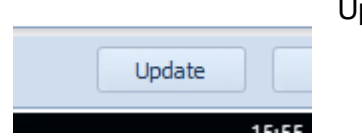

Update the User record.

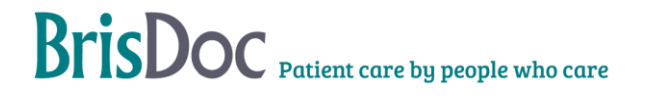

Users will need to have their card authenticated (see above process) against Adastra before they can use it to log in.

## <span id="page-5-0"></span>Logging into Adastra with a Smartcard

Once the Smartcard has been authenticated the user can log in using this card.

Put the Smartcard in the Smartcard reader

Log into Citrix and Adastra

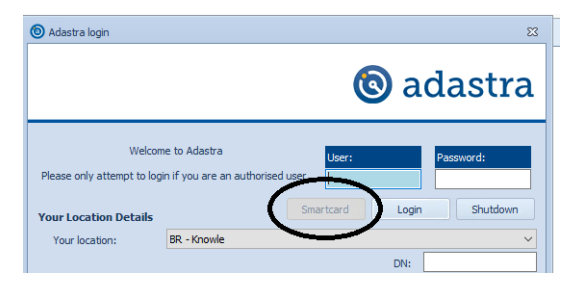

When you reach the log in screen click Smartcard.

If the Smartcard button is Blue then you should just be able to click this button and will automatically log into adastra.

**Note; If you do not login using Smartcard login you will be unable to EPS**.

If you forget your smartcard you can still log into adastra using adastra username and password but will be unable to EPS.

## <span id="page-5-1"></span>Unlocking a User'S smartcard and renewing smartcard certificates

- **1. You must only use Internet Explorer** to log onto <https://portal.national.ncrs.nhs.uk/portal/dt>
- 2. Click "Launch Care Identity Service"

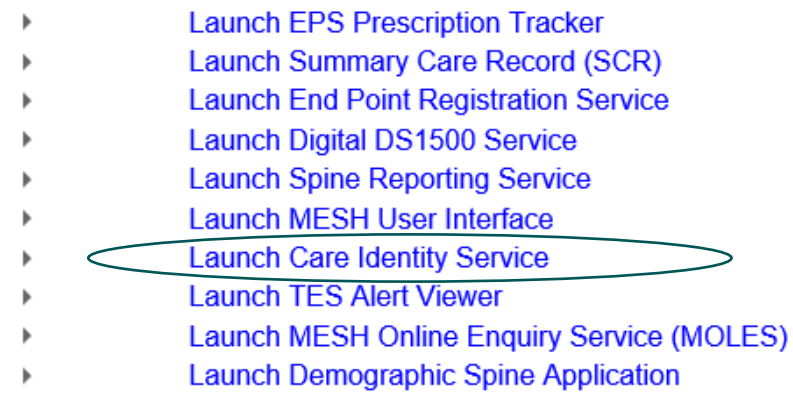

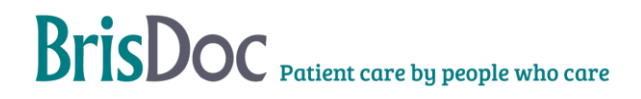

- 3. Select the 'Manage Smartcard' tab
- 4. Insert the user's smartcard in a *second* smartcard reader. **Do NOT remove your smartcard**.
- 5. Check the Smartcard and user are correct and if they are click on the Smartcard number

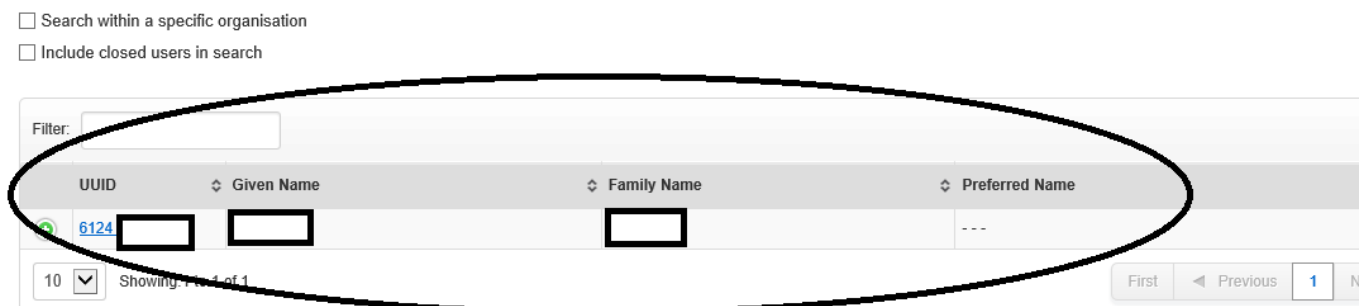

#### Check that the Smartcard is active

#### Smartcard Details **Serial Number** Format Type r<br>ied on Certs expire Cancelled on  $\odot$  13230 Smartcard Gemplus JCOP 41 17-Apr-2018 17-Apr-2020 Active Service

If the card is not active contact the Digital Team.

6. The user must be present with their card to unlock their pin

Go to Smartcard details in their record and select Service

Smartcard 32302 Service Smartcard Service 1325 1 Select service cant next stens will be displayed **D** This user is a at an organisation outside your hierarchy. Only proceed if you are certain this is the correct user O Unlock Smartcard ○ Renew Certificate (only active if certificate is due for renewal) ○ Change Passcod O Repair Smartcard (renews certificates without formatting the card) Close Con

**A Smartcard Details** 

**Serial Number** 

7. Select the relevant option, i.e., 'unlock smartcard' or 'renew certificate' depending on your need, and follow instructions.

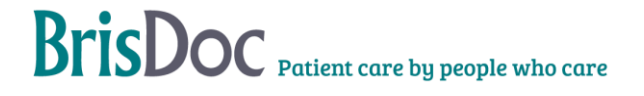

Format

The screen will close and a green ribbon will show the Smartcard is unlocked/certificate renewed

### Prescription Tracker

<span id="page-7-0"></span>If you need to confirm where a prescription has been sent or the status you can do this by logging on to the prescription tracker.

Please use link below. **NOTE: YOU MUST BE IN INTERNET EXPLORER** for this program to work.

<span id="page-7-1"></span><https://portal2.national.ncrs.nhs.uk/prescriptionsadmin/prescriptionsearch>

#### Summary Care Record

On occasions you may need to confirm patient demographics, to do this you can use the Summary Care Record. The Summary Care Record can be accessed by Shift Managers, WaCCs, Call Handlers and the Rota Team for the following reasons:

- To check:
	- o Checking correct spellings of names
	- o Current addresses
	- o Current GP practice
	- o D.O.B.
	- o NHS Number
	- •
- When carrying out the following tasks:
	- o Case entry, to identify correct information for patient if validation fails
	- o Amalgamations
	- o Care Plans
	- o Failed PEMS
	- o Obsoleting patients in Adastra
	- o PLS (Practice Liaison Service)

The Summary Care Record should only be accessed for the above reasons for patients that have a record on Adastra. Under no circumstances should the Summary Care Record be used to look up yourself, family, friends, or for any other non-work-related reason.

#### <span id="page-7-2"></span>How to Access the Summary Care Record

Please use link below. **NOTE: YOU MUST BE IN INTERNET EXPLORER** for this program to work.

<https://portal.national.ncrs.nhs.uk/portal/>

Click - Launch Summary Care Record

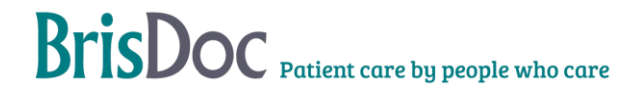

- **Launch EPS Prescription Tracker**  $\mathbf b$
- **Launch Summary Care Record (SCR)**  $\mathbf{r}$
- **Launch End Point Registration Service**  $\mathbf b$
- Launch Digital DS1500 Service  $\blacktriangleright$
- **Launch Spine Reporting Service**
- Launch MESH User Interface
- **Launch Care Identity Service**
- **Launch TES Alert Viewer**
- $\blacktriangleright$ Launch MESH Online Enquiry Service (MOLES)
- **Launch Demographic Spine Application**  $\mathbf b$

## Monitoring

<span id="page-8-1"></span><span id="page-8-0"></span>Content of document

#### Related Documents

#### <span id="page-8-2"></span>Tables

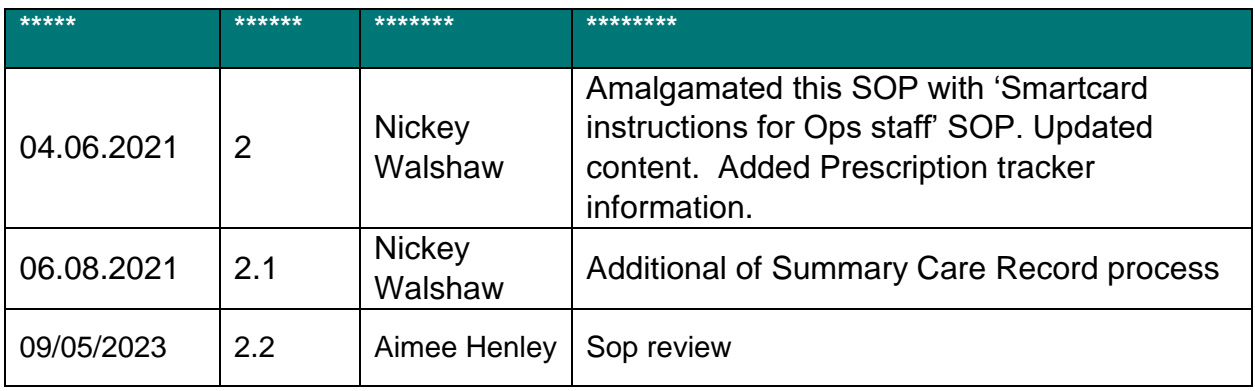